# *Chrome River*

## Travel & Expense for Approvers

Chrome River Travel and Expense is a comprehensive, automated travel and expense system. This system automates the approval process for travel pre-approvals (authorizations), travel expense and direct pay payments (currently processed on AP paper check requests). Approvals can be completed from email or within the system.

There are advantages to approving pre-approval and expense reports within Chrome River. These advantages include viewing more detailed travel and expense payment information including any backup documentation, comments from other approvers, and report tracking.

#### Information in this document:

Approving via eMail Logging into Chrome River Approving within Chrome River How to set an out of office approver delegate

For questions contact: LAURA GORE, DISBURSEMENTS MANAGER EXT: 23076 SUSAN SUITS, BUSINESS SYSTEMS ANALYST EXT: 23400

### Approving by eMail

- Approval emails will come to Outlook from [expense-noreply@chromefile.com.](mailto:expense-noreply@chromefile.com)
- The email will contain an overview of the Pre-Approval or Expense report. This approval type will be in the email subject line along with the owner's first initial and last name.
- The body of the email will contain an overview of the report including the Business Purpose, Account Summary and Expense Summary.
- To take action on the report, either click "Accept" or "Return". A response email will be created. Add any comments you want to appear on the report (not required), then click "Send" on the outlook email.

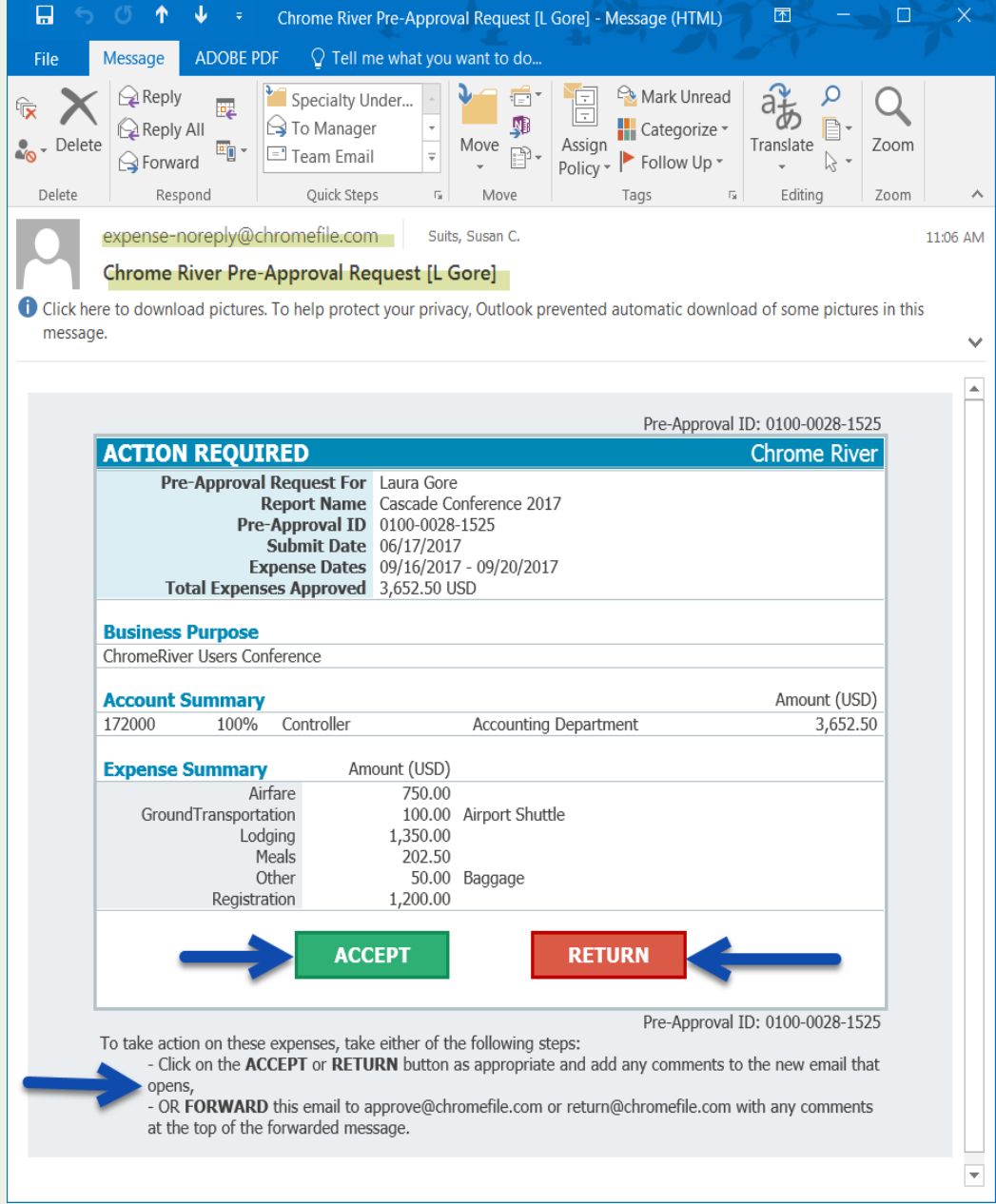

#### Logging into Chrome River to Approve Reports

- Login to mySeaport
- Go to Administrative Services Tab

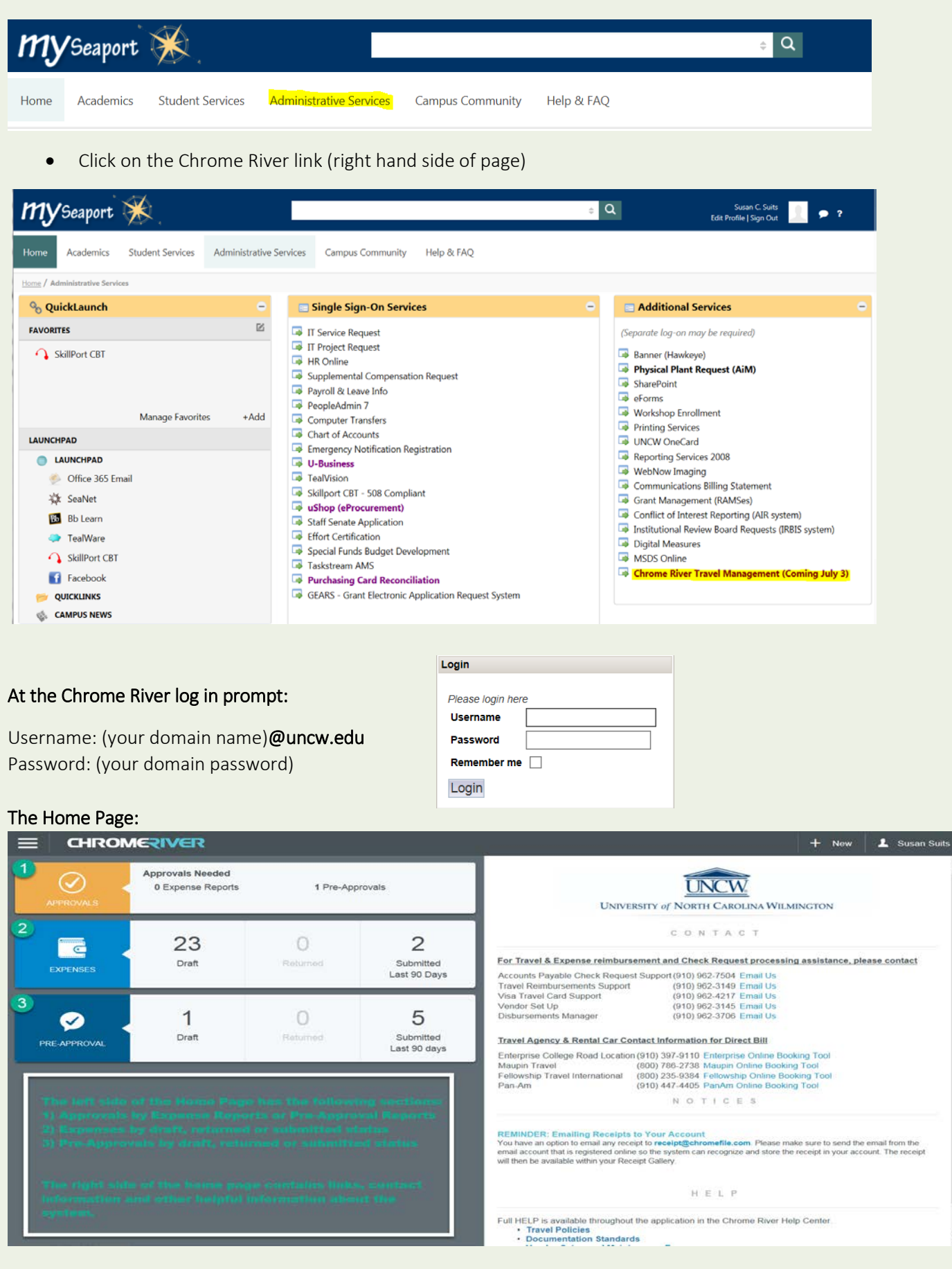

#### Approving in the Chrome River System

- Pending approvals will show on the home screen
- Click on the approval type: Expense or Pre-approval

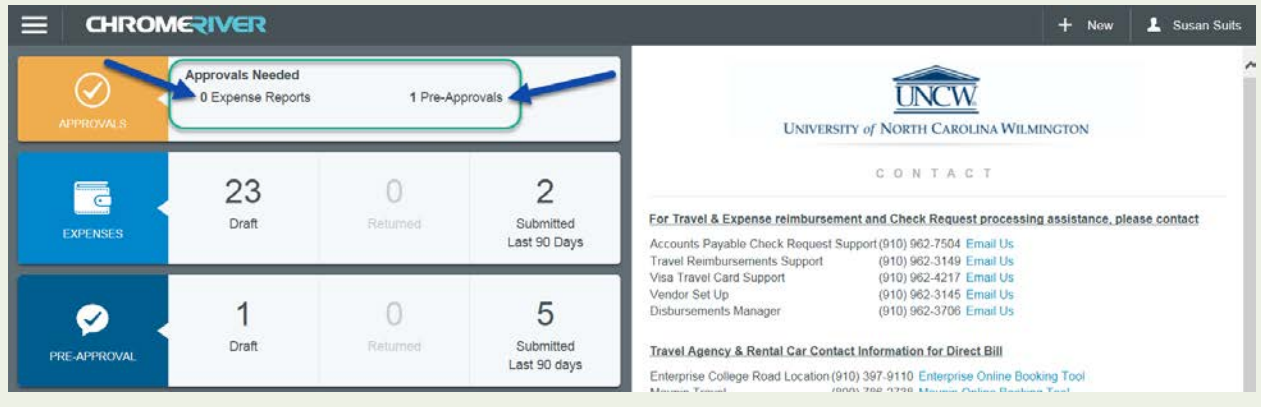

• Click on the report name to open and approve

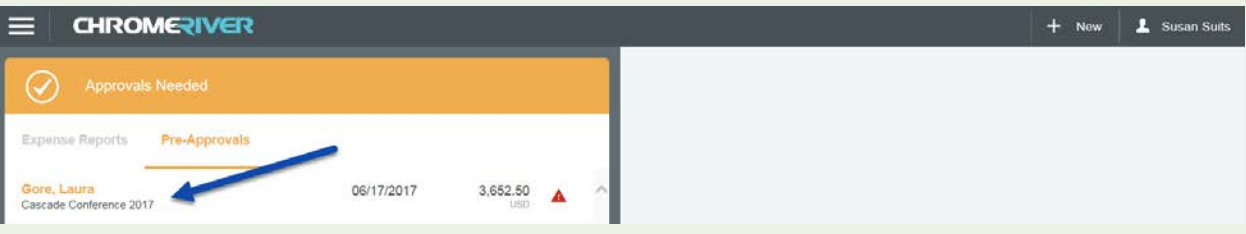

Action Options on the report:

- 1. Click "Open" to see the complete report including all comments, allocations, and attachments
- 2. Click "Return" to have the preparer correct any information on the report
- 3. Click: "Approve" to approve the report

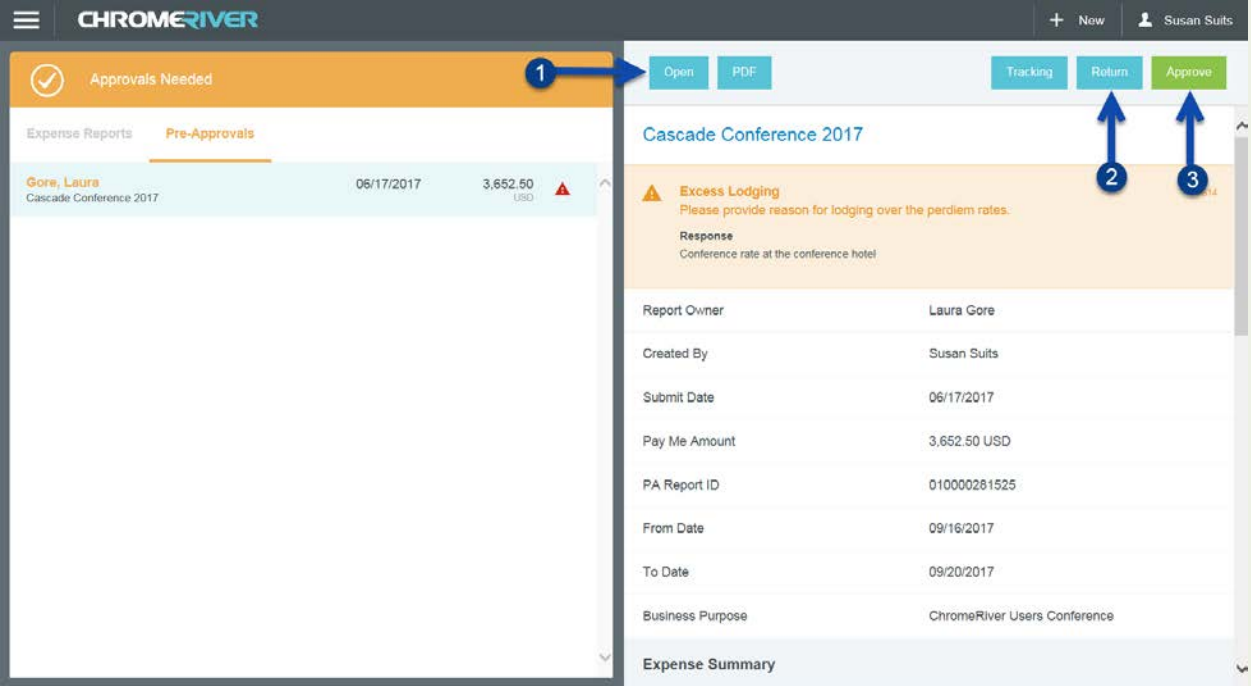

Other options:

- PDF Print a PDF copy of the report
- Tracking Shows an overview of the approval process step by step

#### How to set an out of office delegate

- Log into Chrome River
- Click your name on the upper right hand corner of the home page

#### **CHROMERIVER**  $\equiv$

- Select "Settings" from the dropdown menu
- Select "Delegate Settings", then click the + Add Approval Delegate

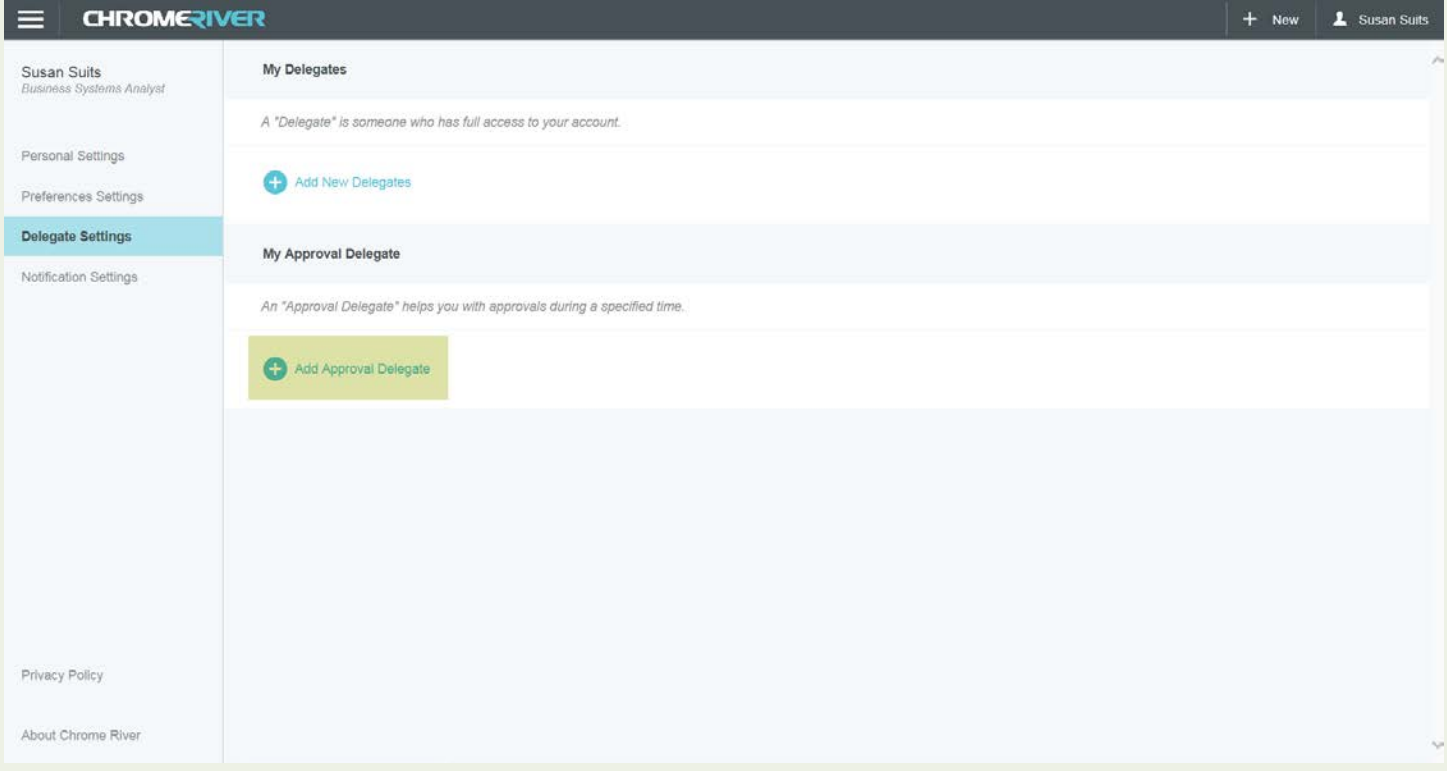

- Select a user to be the approval delegate\*
- Set start and end time for this delegation
- Click Save

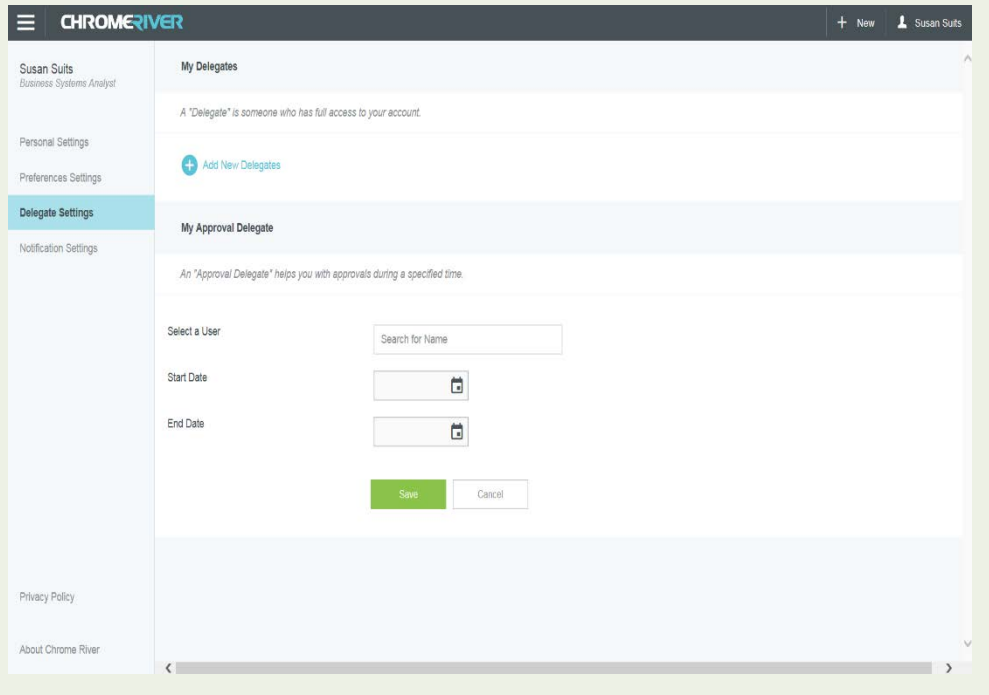

#### \*Information on choosing delegate

L Susan Suits

Fund approvers – Email2 will be the delegated approver regardless of the delegate chosen on this screen

All other approvers – Your delegate should be your supervisor. Chrome River will only allow delegates at a higher level position. Choosing any other person will cause the report's approval process to fail to proceed to the next approval step